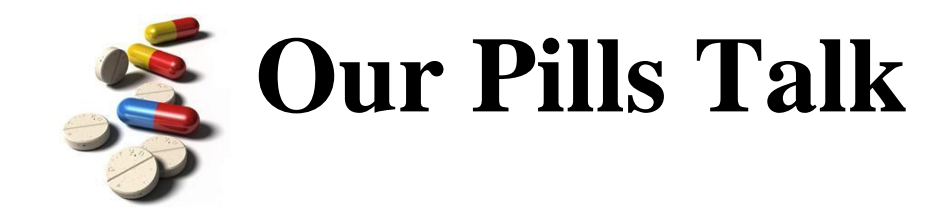

## **Our Pills Talk Mobile Application -Android**

**User Guide**

Version 1.0 November 2015

## **Table of Contents**

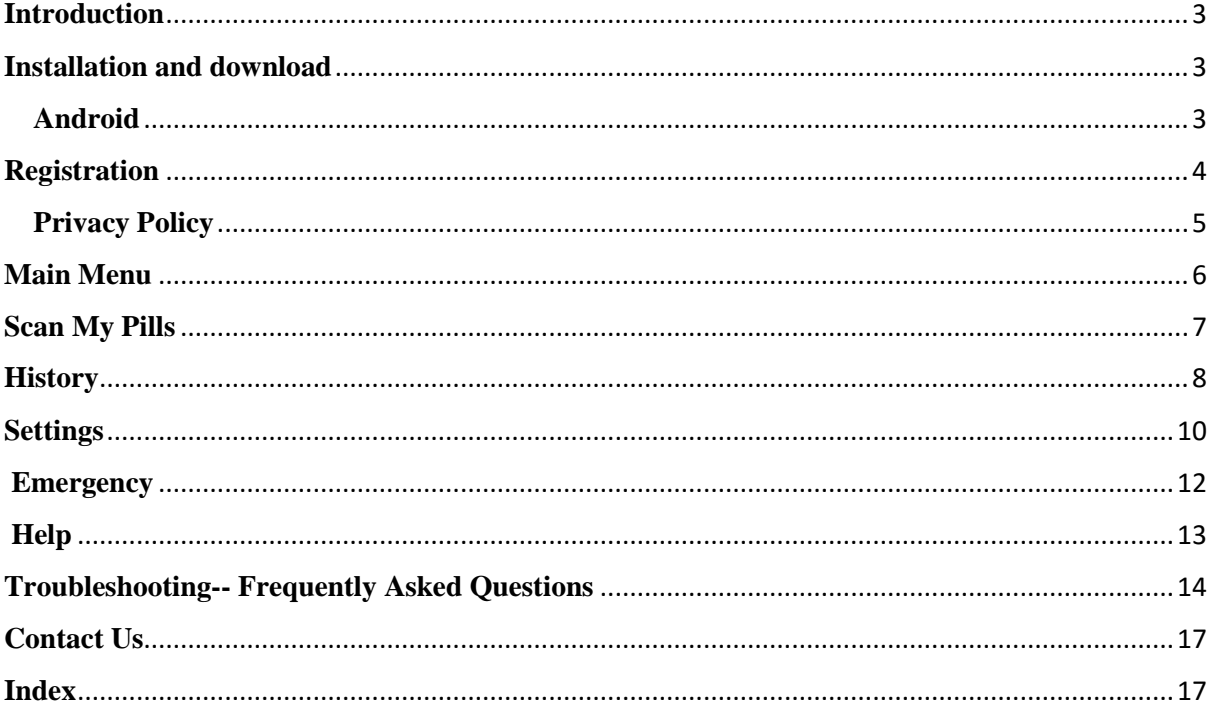

## <span id="page-2-0"></span>**Introduction**

The Our Pills talk Mobile Application is intended to help you safely and effectively monitor your medication. After installing the smartphone and tablet application, you will be able to:

- Scan the QR code that is available on your medication label using Aquarius Software
- Listen to your medication information in your preferred language including your name, medication name and dosage, and instructions.
- Review past medication history
- Email medication history to yourself, or others
- Translate the application to 40 different languages

## <span id="page-2-1"></span>**Installation and download**

## <span id="page-2-2"></span>**Android**

- 1. Open the "Play Store" Application from your mobile device
- 2. In the Google Play search bar, enter "Our Pills Talk"
- 3. Choose the application that's titled "Our Pills Talk"
- 4. Press the Install button
- 5. A pop up will open asking the application's permission to access certain information from your device. After reading, press Install
- 6. After the application has downloaded and installed, open the application from your phone's menu page.

<https://play.google.com/store/apps/details?id=au.com.ourpillstalk.ourpillstalk&hl=en>

## <span id="page-3-0"></span>**Registration**

After launching the application for the first time, you will be asked to enter some information about yourself.

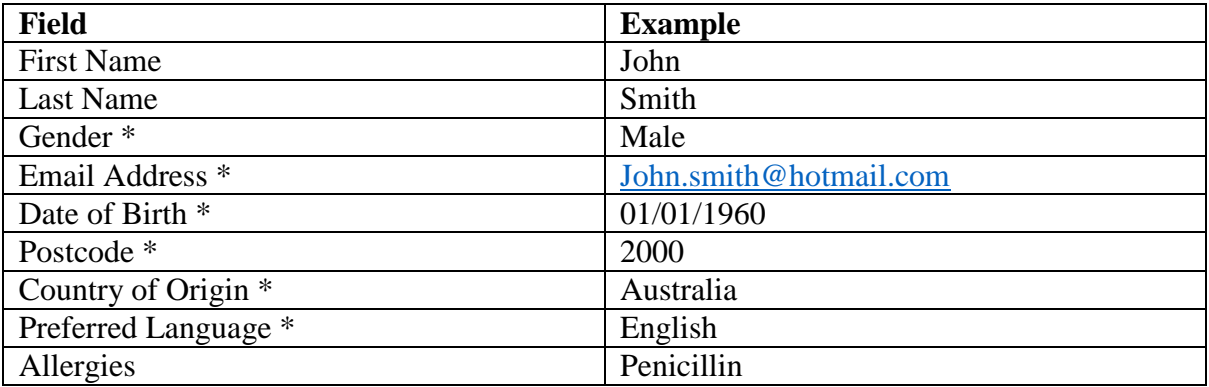

**Note:** Fields with an (\*) are mandatory fields and must be entered during registration. If the mandatory fields are not entered before saving details, a pop up message will occur asking to please ensure all mandatory fields are filled out.

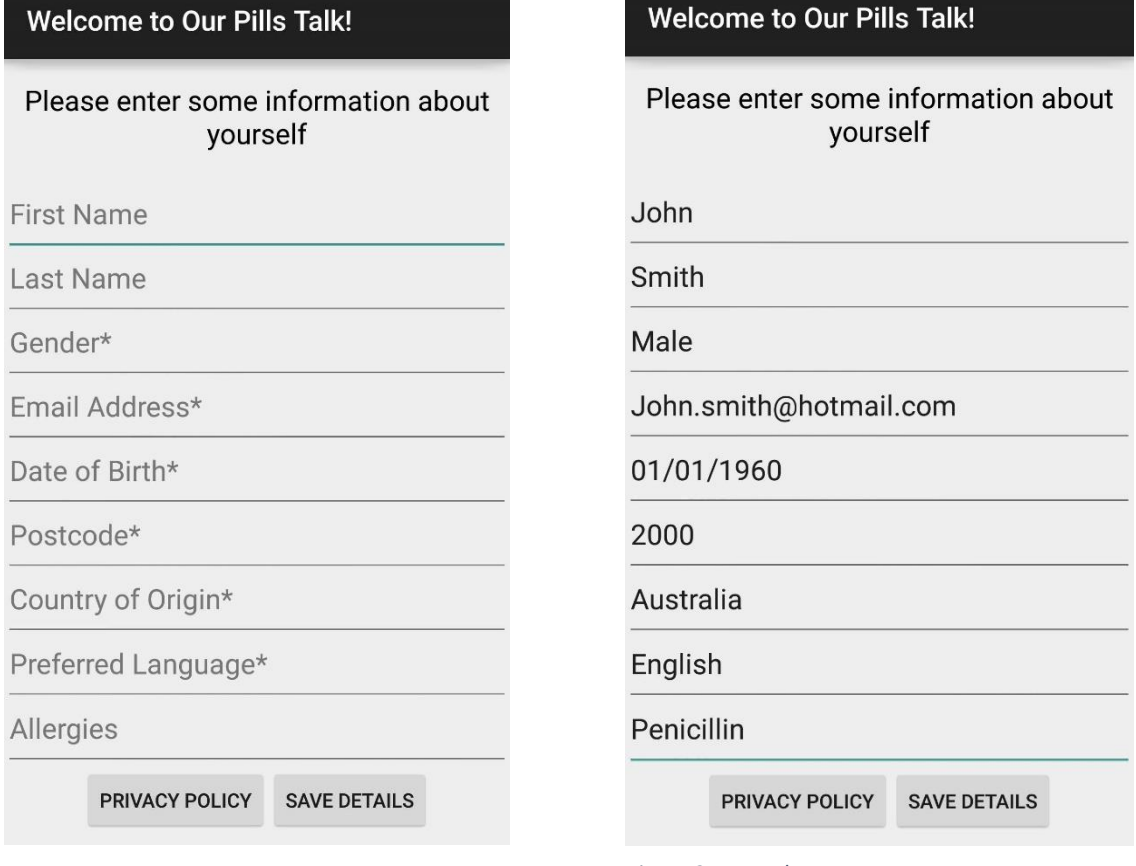

*Figure 1: Registration page with mandatory fields Figure 2: Example Data*

#### <span id="page-4-0"></span>**Privacy Policy**

- 1. Before you press "Save Details", please click on "Privacy Policy" to read the latest policy
- 2. A scroll bar is located on the right of the text to scroll down to read more of the privacy policy
- 3. After reading, press "OK" to take you back to the registration page
- 4. After ensuring all mandatory fields are entered, tap "Save Details"

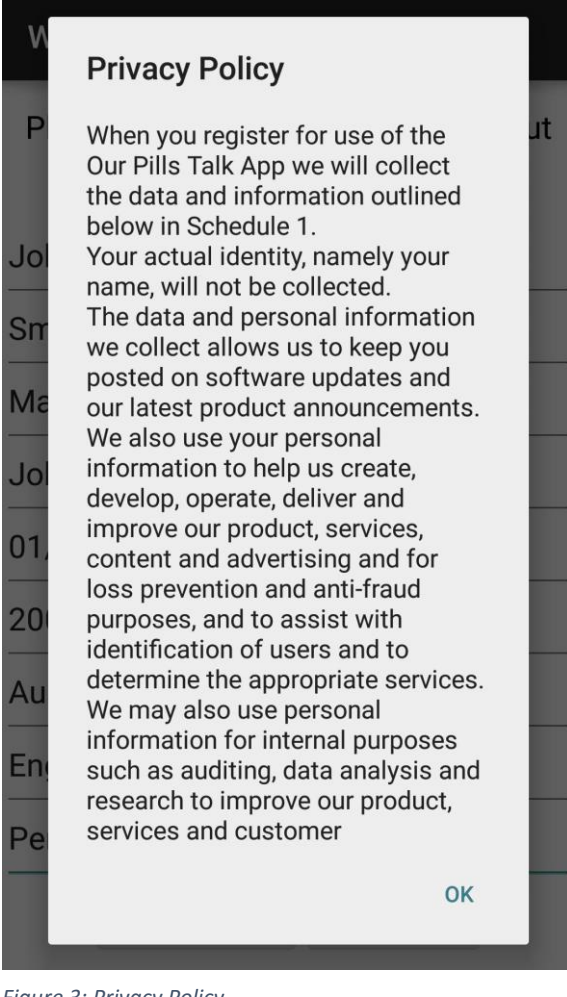

*Figure 3: Privacy Policy*

## <span id="page-5-0"></span>**Main Menu**

After registration is complete the **[Main](#page-5-0)  [Menu](#page-5-0)** will appear. After the first time, the main menu will open automatically after you open the application from your device's menu page.

The Main Menu has five main buttons. 1. [Scan My Pills—](#page-6-0)Bright Green button on the top half of the screen.

2. [History—](#page-7-0)Grey button on the left side of the screen

3. [Settings—](#page-9-0)Purple button on the right side of the screen

4. [Emergency—](#page-11-0)Red button on the bottom left side of the screen

5. [Help—](#page-12-0)Blue button on the bottom right side of the screen

# **Our Pills Talk Scan My Pills Time Settings History Help Emergency**

*Figure 4: Main Menu*

## <span id="page-6-0"></span>**Scan My Pills**

- 1. From the **[Main Menu](#page-5-0)**, click on the large bright green button on the top half of the screen that reads "Scan My Pills".
- 2. Your camera will open with a green rectangle in the middle of the screen
- 3. Place your medication package with the QR code approximately 7 to 10 centimetres away from the phone's camera.
- 4. Once your device's camera focuses on the QR code it will automatically scan. Once the QR code is scanned, it will automatically open up a Scan Page that will display the following information:
	- a. Medication Name
	- b. Medication Name
	- c. Patient's First and Last Name
	- d. Medication Instructions
	- e. Dispensed Date of the medication
- 5. The device will translate and read out the scan page in the language you have chosen (if available).
- 6. The red "STOP" button will stop the device from reading the information out loud
- 7. The blue "CMI" button will take you to an external website that will display more information about the patient's medication
- 8. The green "REPLAY" button will replay the information that is read out loud.
- 9. To go back to the main menu, press the back button in the top left corner

<span id="page-6-1"></span>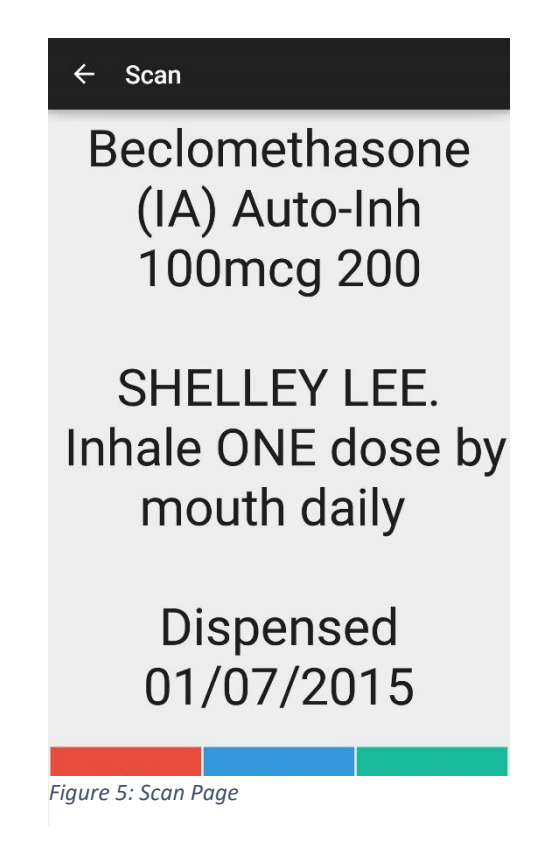

## <span id="page-7-0"></span>**History**

- 1. From the **[Main Menu](#page-5-0)**, click on the button on the left side of the screen that reads "History".
- 2. The History Page will display the last 100 scans on the phone, from the newest to oldest.
- 3. It will display the Medication name, the date and time of the scan.
- 4. To view more information about the medication, click on the medication name. The **[Scan Page](#page-6-1)** will open displaying the following information:
	- a. Medication Name
	- b. Medication Dosage
	- c. Patient's First and Last Name
	- d. Medication Instructions
	- e. Dispensed Date of the medication
- 5. To go back to the **[History](#page-7-0) Page**, press the back button in the top left corner
- 6. Click on the red cross next to the medication name to individually delete scanned medication.
- 7. In the "Search for Scan" bar at the top, type in the medication name and press the magnifying glass. The application will display the medication that matches the search. If the search does not match "No Scan Found" will be displayed. *Figure 6: History Page*

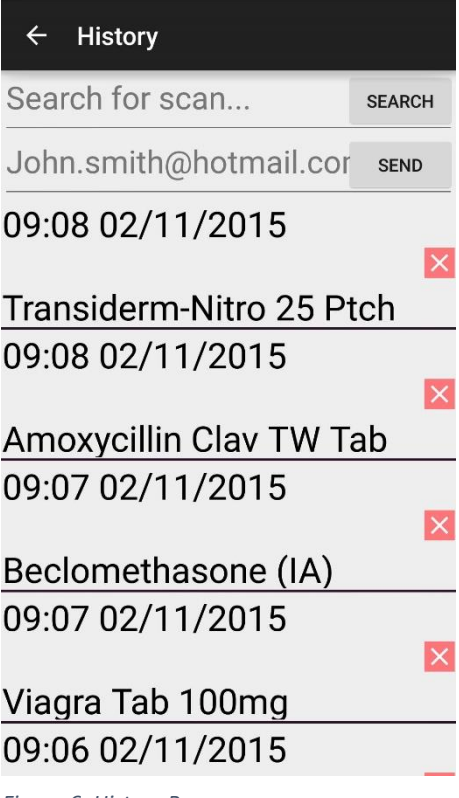

<span id="page-8-0"></span>8. The email button at the top of the **[History](#page-7-0) Page** will show your default email address that was entered during registration. Click on the "Send" button, and the Android Share with Menu will appear and choose your preferred email application on your device. An email of your past medication scans will be sent to that email.

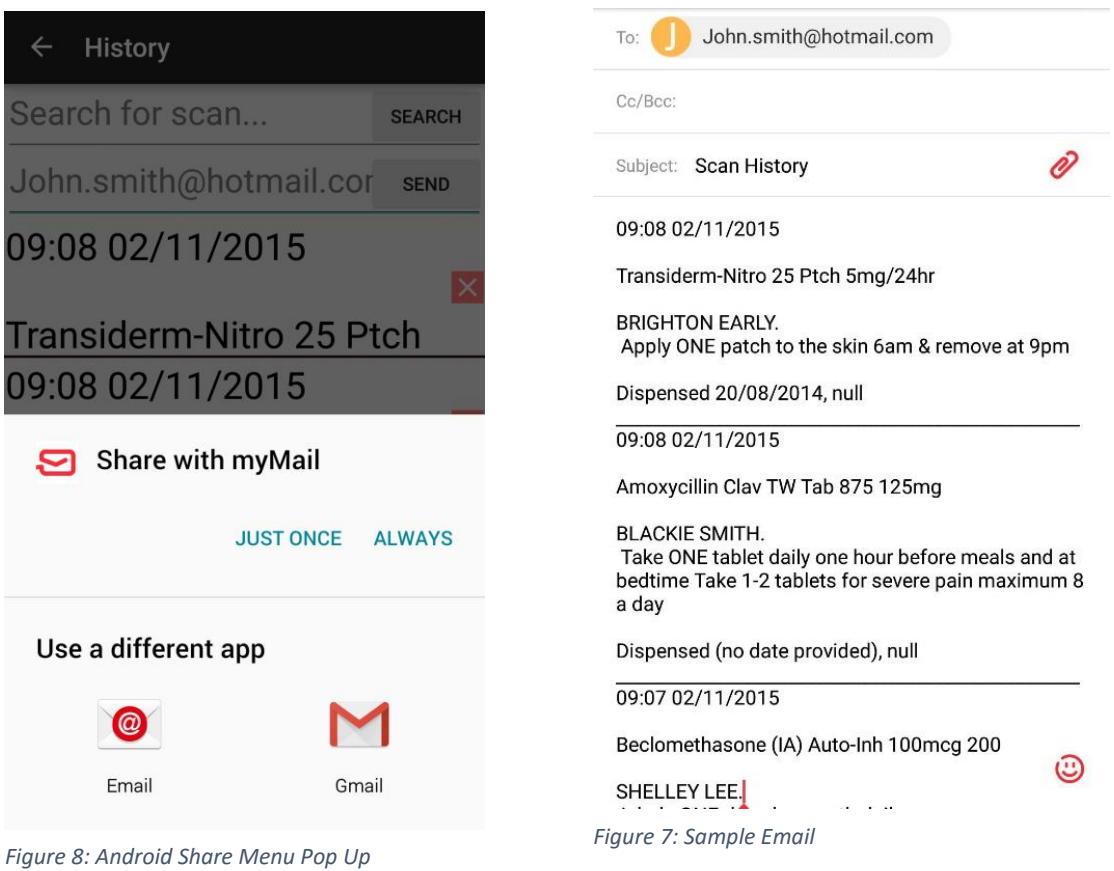

## <span id="page-9-0"></span>**Settings**

1. From the **[Main Menu](#page-5-0)** click on the purple button on the right side of the screen that reads "Settings".

<span id="page-9-1"></span>2. The **[Settings](#page-9-0)** page will display the text Select Language with a drop down menu of available languages to choose from. The available languages include:

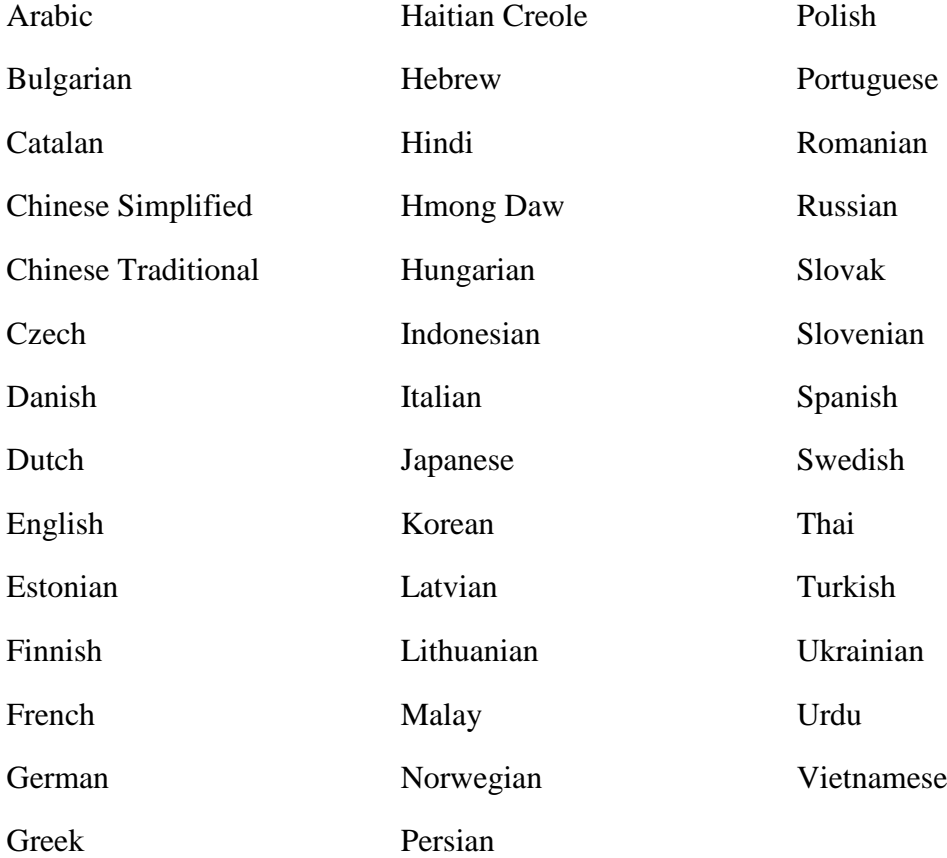

3. The "Hide Duplicate Scans" function allows you to hide any duplicate scans you have made and has the option to be turned on or off. Clicking On/Off will enable/disable this function.

4. Click on "Update User Info" to update or change any information that was entered during registration.

5. Click on "Erase all scans" to erase all the scans you have made. A confirmation pop-up will appear with the message "Are you sure you wish to erase scan history?" Clicking cancel will stop this action and clicking "Yes" will erase all of your scans.

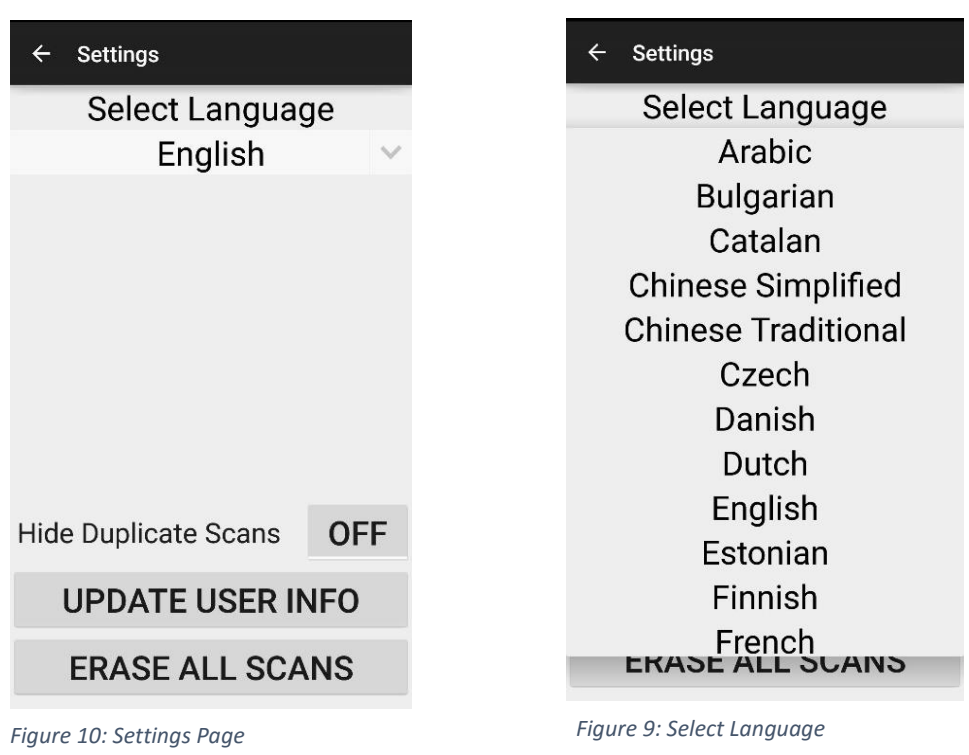

## <span id="page-11-0"></span>**Emergency**

1. From the **[Main Menu](#page-5-0)** click on the red "Emergency" button on the bottom left of the screen.

2. The top half of the screen will display the last 20 scanned medication. You are able to scroll down to view more medication. The medication will be displayed from most recent to least recent.

3. The bottom half of the screen will display the information you have entered during registration. You are able to scroll down on the bottom half of the screen to view more personal information. The information displayed will include:

> -Name -Gender -Email -Date of Birth -Postcode -Preferred Language -Allergies

 $\leftarrow$  Emergency

09:08 02/11/2015

**Transiderm-Nitro 25 Ptch** 09:08 02/11/2015

Amoxycillin Clav TW Tab 09:07 02/11/2015

**Name** John Smith Gender Male Email John.smith@hotmail.com **Date of Birth** 01.01.1960 Postcode 2000 **Perfered Language** 

*Figure 11: Emergency Page*

## <span id="page-12-0"></span>**Help**

1. From the **[Main Menu](#page-5-0)** click on the blue "Help" button on the bottom right of the screen.

2. The Help Page will read out loud the following instructions

"Our Pills Talk is designed to help you manage your prescription medications. This app allows you to scan special QR codes which contain information about your prescribed medicines. To start scanning your prescription, simply go to the home screen, select Scan My Pills and hold your device over the QR code. For more accurate readings place your device 3 to 4 inches away and keep your hand steady while the camera focuses and scans.

Once you have scanned your prescription, you are able to view your history of all the scans you made. This feature can be accessed by pressing the History button on the home screen. You can manage your scans by deleting or rearranging them.

This app has been designed to work with voice over feature to assist vision impaired individuals and speak each selected element for improved clarity."

#### $\leftarrow$ Help

Our Pills Talk is designed to help you manage your prescription medications. This app allows you to scan special QR codes which contain information about your prescribed medicines. To start scanning your prescription simply go to the home screen, select Scan My Pill and hold your device over the QR code. For more accurate readings place your device 3 to 4 inches away *Figure 12: Help Page*

## <span id="page-13-1"></span><span id="page-13-0"></span>**Troubleshooting-- Frequently Asked Questions**

#### **I cannot scan my QR code. What is the best way to scan the code?**

Please ensure you have the latest version of Our Pills Talk. To start scanning your prescription, simply go to the **[Main Menu](#page-5-0)** and select "Scan My Pill" and hold your device over the QR code.

For more accurate readings, place your device approximately 7-10 centimetres away and keep your hand steady while the camera focuses and scans.

#### **When I scan the [QR code](#page-6-0) it comes up saying it is incompatible. Why is this?**

Our Pills Talk Mobile application can only scan the QR codes that are compatible with Aquarius Software. Please ensure the QR codes on the medication label are compatible, and that you have the most up to date version of Our Pills Talk.

#### **How do I change the language?**

- 1. From the **[Main Menu](#page-5-0)**, please click on the purple "Settings" button located on the right side of the application.
- 2. At the top of the **[Settings](#page-9-0)** page, there is a drop-down menu that shows a [language.](#page-9-1) Click on the arrow, and a full list of over 40 languages will be displayed. Please choose the language you will prefer.
- 3. Once you have selected, press the back button on the top left of the screen and it will take you back to the **[Main Menu](#page-5-0)**.
- 4. The page will be translated to the chosen language, and underneath each title will be the English translation.

#### **How can I edit my user information I entered during registration?**

- 1. From the **[Main Menu](#page-5-0)**, please click on the purple "Settings" button located on the right side of the application.
- 2. At the bottom of the **[Settings](#page-9-0)** page, click on the "Update User Info" button
- 3. A pop-up will appear asking if you are sure you want to edit your user info
- 4. The registration page will appear and you can re-enter any changed information
- 5. Press "Save Details" to save the new information

#### **How do I erase all scans?**

- 1. From the **[Main Menu](#page-5-0)**, please click on the purple "Settings" button located on the right side of the application
- 2. At the bottom of the **[Settings](#page-9-0)** page, click on the "Erase All Scans" button
- 3. A pop-up will appear asking if you are sure you wish to erase scan history
- 4. Click "Yes" if you wish to delete all scan history, or "Cancel" if you do not wish to erase all scans.

#### **How do I re-listen to previously scanned QR Codes?**

- 1. From the **[Main Menu](#page-5-0)**, please click on the grey "History" button located on the left side of the application.
- 2. The **[History](#page-7-0)** page will display the previously scanned medications
- 3. Click on the medication you wish to listen to
- 4. The Scan page will display the information including
	- -Medication name + Dosage
	- -User Name
	- -Medication Instructions
	- -Dispensed Date
- 5. Click the back button on the top left of the page to go back to the **History** page

#### **How can I erase just one previously-scanned QR code?**

- 1. From the **[Main Menu](#page-5-0)**, please click on the grey "History" button located on the left side of the application.
- 2. The **[History](#page-7-0)** page will display the previously scanned medications
- 3. On the right side of each medication, there is a red cross. Click on the red cross to delete a particular medication scan

#### **In case of an emergency, what information can be shown to the doctor?**

From the **[Main Menu](#page-5-0)**, click on the red "Emergency" button located on the bottom left side of the application. The top half of the **[Emergency](#page-11-0)** page displays the last 20 scans, while the bottom half of the screen displays the user information that was entered during registration.

This information can be shown to the doctor in case of an emergency to show what medication you are using, as well as all the relevant information about you that may be needed including date of birth.

#### **How can I email my medication history?**

- 1. From the **[Main Menu](#page-5-0)**, please click on the grey "History" button located on the left side of the application
- 2. The **[History](#page-7-0)** page will display the previously scanned medications
- 3. Up the top of the screen there is a bar that will show the email [address](#page-8-0) that was entered during registration.
- 4. If you wish to enter another email address for the history to be sent to, enter in the alternate email address in the bar and press "send"
- 5. Click on the "Send" button
- 6. Your device will ask what Android application you wish to use to send the email address. Click on your preferred option.
- 7. The email application will open and the email address entered will be displayed, and the body of message will display the past medication history.
- 8. Press send in the email application

#### **How can I get the date to display and translate to the Australian format?**

To ensure the application is displayed in the Australian format such as DD/MM/YY, please ensure your language on your mobile device is set to English (Australia).

- 1. Go to your Mobile or tablet device's settings page from the menu bar.
- 2. Select Language and Input
- 3. Press Language button up the top of the screen and select English (Australia)

## <span id="page-16-0"></span>**Contact Us**

For more information about Our Pills Talk or other support enquiries, contact Our Pills Talk today.

**Email:** [steve@OurPillsTalk.com.au](mailto:steve@OurPillsTalk.com.au)

**Website:** [www.ourpillstalk.com.au/contact-us/](http://www.ourpillstalk.com.au/contact-us/)

## <span id="page-16-1"></span>**Index**

 $\overline{C}$ 

[Contact Us.](#page-16-0).................. *17*

*D*

[Download](#page-2-1) Install............................. *3* Play Store ......................*3*

## *E*

[Emergency.](#page-11-0)........*6*, *12*, *15*

## *F*

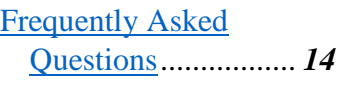

## *H*

[Help.](#page-12-0)........................ *6*, *13* [History.](#page-7-0) *6*, *8*, *9*, *13*, *15*, *16* Email................... *3*, *4*, *12* Email History.......... *9*, *16* Search for Scan ............. *8*

## *M*

[Main Menu](#page-5-0)*6*, *7*, *8*, *10*, *12*, *13*, *14*, *15*, *16*

## *P*

[Privacy Policy.](#page-4-0)...............*5*

## *R*

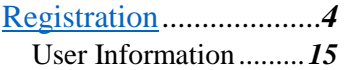

## *S*

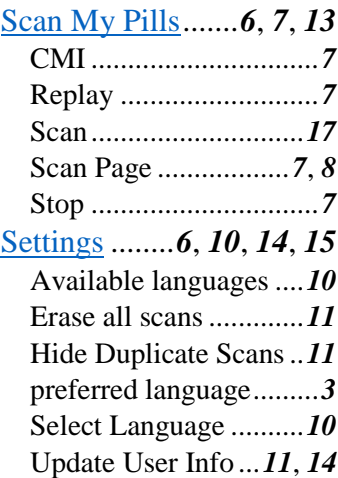